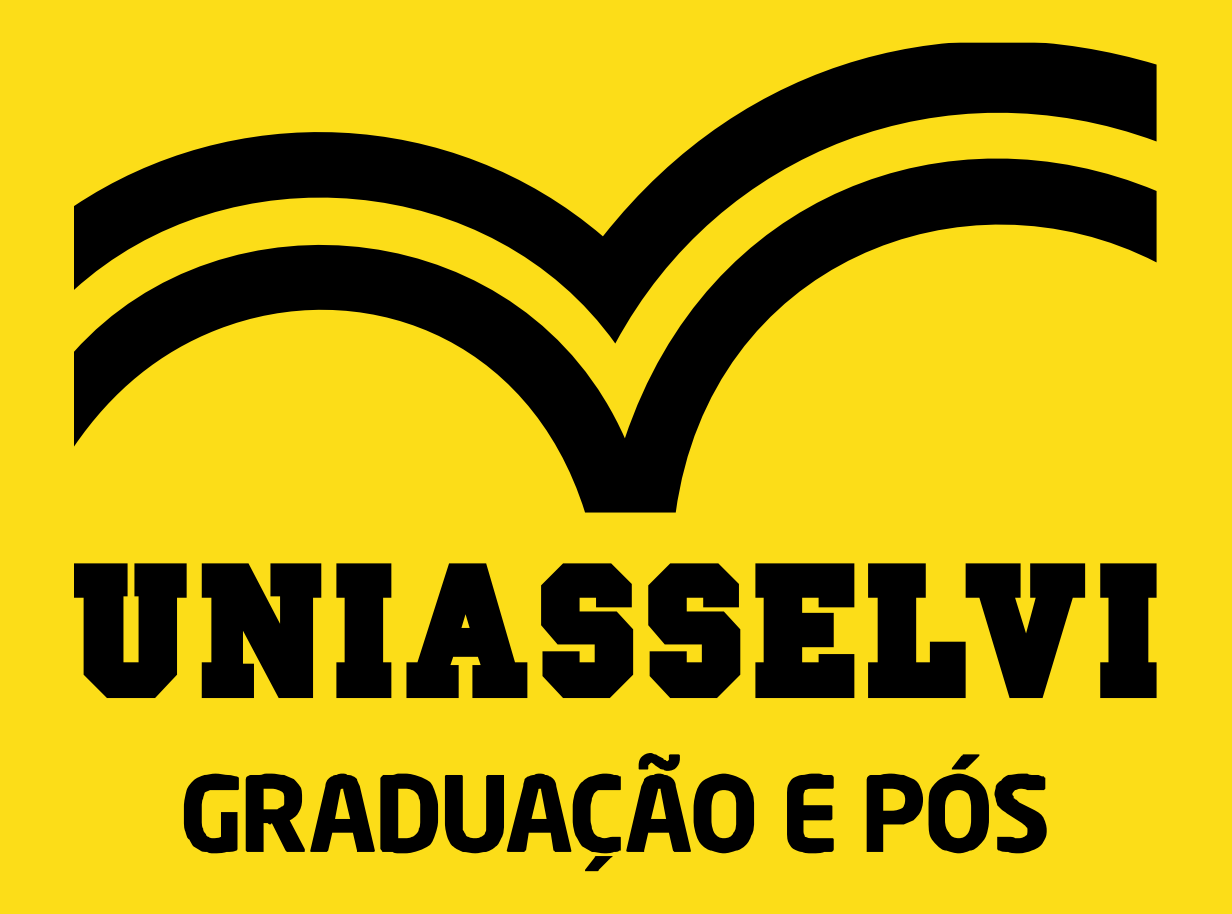

**O R I E N TA Ç Õ E S PA R A A C E S S A R A S A L A V I R T U A L – T E A M S**

# UNIASSELVI

# A D istancialmporta

A distância nunca foi tão importante em um momento como esse. A UNIASSELVI, referência na metodologia EAD semipresencial, ajustou o seu modelo de ensino para que todas as aulas e provas sejam totalmente virtuais. Assim você não precisa sair de casa para estudar. Com atitudes como essa, você colabora para a integridade da saúde de todos.

Ah, e fique atento: quando a situação se resolver, voltaremos para o nosso modelo semipresencial - a metodologia mais indicada para uma educação de qualidade. #ADistâncialmporta

# **Acesso a Sala Virtual 1**

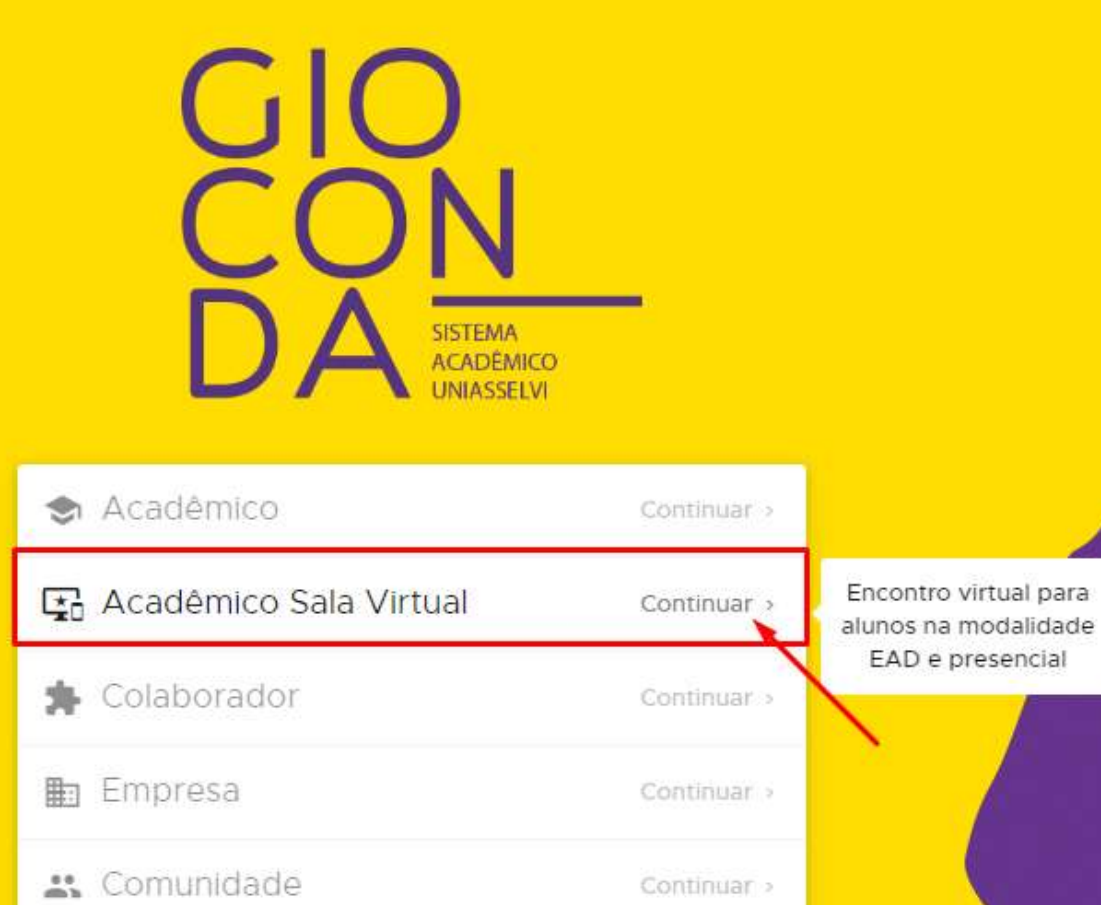

Esqueci minha senha

**ATENÇÃO:** o seu acesso estará disponível somente no dia da sua aula virtual

O acesso a **Sala Virtual** acontece na mesma tela em que acontece o login do **AVA** -

**<https://login.uniasselvi.com.br/>** - porém no campo **"Acadêmico Sala Virtual".**

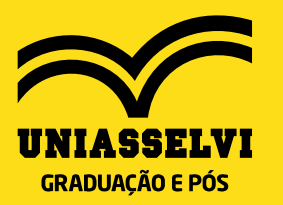

# 2 Acesso a Sala Virtual

# **VEJA COMO ACESSAR A SALA VIRTUAL**

Participe dos encontros virtuais com seu e-mail institucional por meio da plataforma Teams. Veja, abaixo, de acordo com o seu perfil, como acessar a sala virtual.

#### **ALUNO EAD E PRESENCIAL**

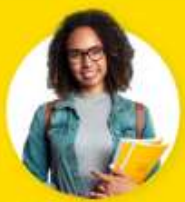

**E-MAIL:** seu código de acesso ao Gioconda @aluno.uniasselvi.com.br

**SENHA 1ºACESSO: letra inicial** do seu primeiro nome maiúscula (sem acento)+  $\omega$  + CPF (11 digitos sem ponto).

 $F^*$ 

**EXEMPLO ALUNO: Érica Silva** CÓDIGO GIOCONDA: 300317 | CPF: 077.899.555-00

E-MAIL 300317@aluno.uniasselvi.com.br SENIHA E@07789955500

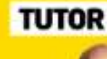

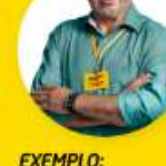

**E-MAIL:** seu código de acesso ao Gioconda @tutor.uniasselvi.com.br

**SENHA 1ºACESSO: letra inicial** do seu primeiro nome maiúscula (sem acento)+  $\omega$  + CPF (11) digitos sem ponto).

**TUTOR:** Guilherme Silva CÓDIGO GIOCONDA: 16708 | CPF: 088.888.449-88

EMAIL 16708@tutor.uniasselvi.com.br

**SENHA G@08888849988** 

#### **PROFESSOR**

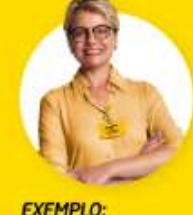

**E-MAIL:** seu código de acesso ao Gioconda @professor.uniasselvi.com.br

**SENHA 1°ACESSO: letra inicial** do seu primeiro nome maiúscula (sem acento) +  $\omega$  + CPF (11 digitos sem ponto).

**PROFESSOR: Maria Santos** CÓDIGO GIOCONDA: 1001022 | CPF: 008.999.555-46

E-MAIL 1001022@professor.uniasselvi.com.br

SENHA M@00899955546

PARA MELHOR APROVEITAMENTO, FACA DOWNLOAD DO TEAMS

**ACESSAR A SALA VIRTUAL** 

**DOWNLOAD DO TEAMS** 

**GRADUAÇÃO E PÓS** 

Na tela seguinte leia as informações de acesso em "ALUNO EAD E PRESENCIAL" e clique em "ACESSAR A SALA VIRTUAL"

## **Acesso a Sala Virtual –** *Download* **do TEAMS <sup>3</sup>**

#### **ALUNO EAD E PRESENCIAL**

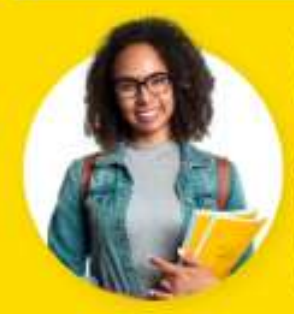

**E-MAIL:** seu código de acesso ao Gioconda @aluno.uniasselvi.com.br

**SENHA 1°ACESSO: letra inicial** do seu primeiro nome maiúscula (sem acento) +  $\omega$  + CPF (11 digitos sem ponto).

**EXEMPLO: ALUNO: Érica Silva** CÓDIGO GIOCONDA: 300317 | CPF: 077.899.555-00

300317@aluno.uniasselvi.com.br E-MAIL

E@07789955500 SENHA

**ACESSAR A SALA VIRTUAL** 

#### **DICAS**

Para melhor aproveitamento da aula, faça o **download do TEAMS**. Para isso, basta clicar no botão em destaque ao lado.

Também é possível acessar o Microsoft Teams pelo seu *smartphone* **ou** *tablet*. A ferramenta está disponível para *download* nos sistemas operacionais Android, *IOS* e *Windows Phone*.

**GRADUAÇÃO E PÓS** 

#### **DOWNLOAD DO TEAMS**

#### **Login 4**

» **Em seguida** o **sistema** vai **solicitar** o seu e-mail. Preencha conforme orientado no slide nº 4 deste manual**.** Após inclusão do e-mail, clique em "**Avançar**".

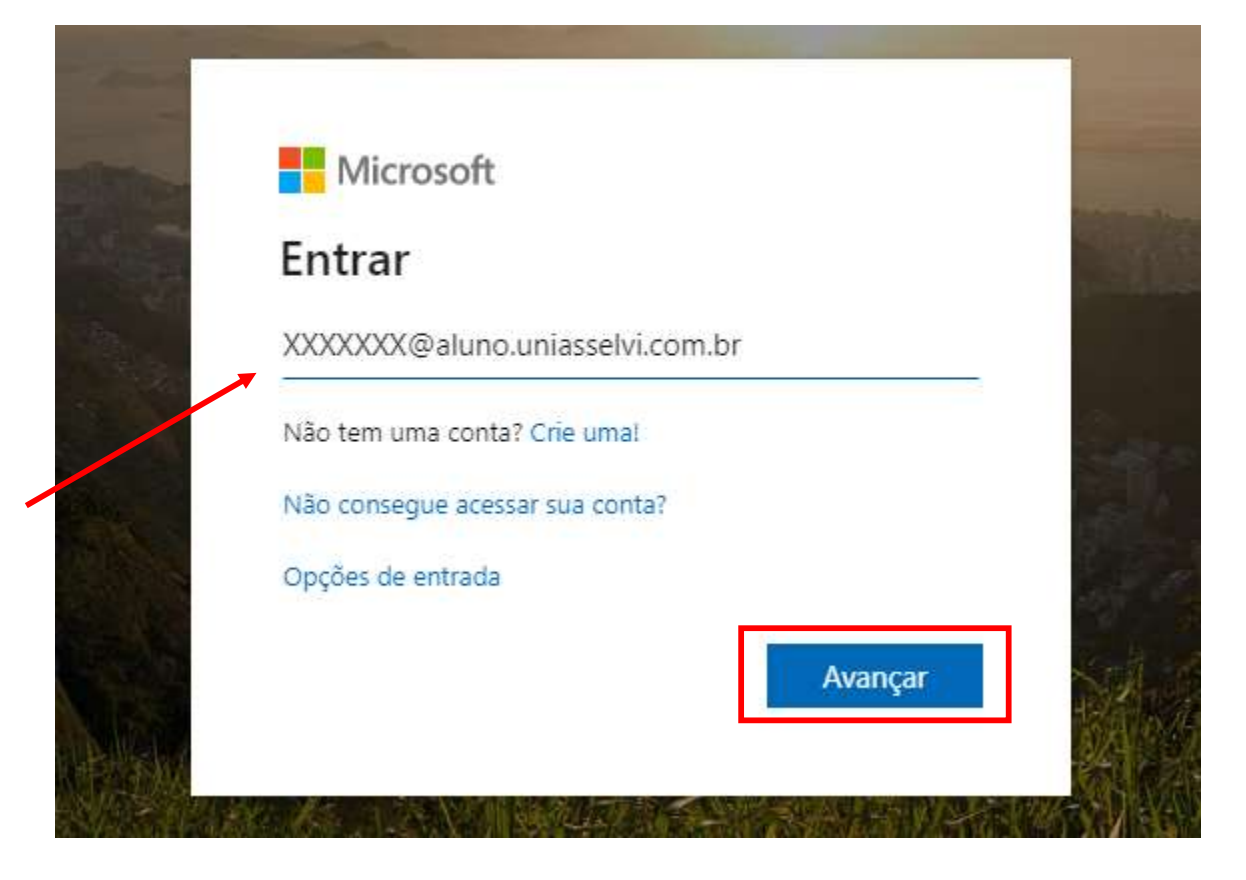

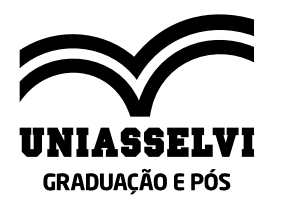

#### **Login 4.1**

» Na tela seguinte, insira a sua **senha de acesso**, conforme informado também no slide nº 4 deste manual. Em seguida, clique em "**Entrar**".

### **UNIASSELVI**

XXXX @aluno.uniasselvi.com.br  $\leftarrow$ 

#### Insira a senha

Senha

Esqueci minha senha

Necessita redefinir a sua senha? Para contas educacionais, acesse https://trocasenha.uniasselvi.edu.br. Para contas corporativas, acesse https://trocasenhacorporativa.uniasselvi.com.br.

**Entrar** 

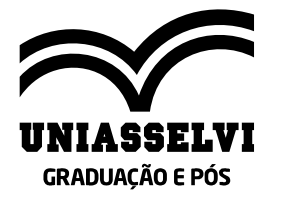

#### **Sala virtual 5**

» Ao acessar o Teams você terá acesso a "**Sua equipe**", que é a sua turma. Você se conectará na Sala Virtual **no dia e horário agendados conforme o cronograma da sua disciplina atual**.

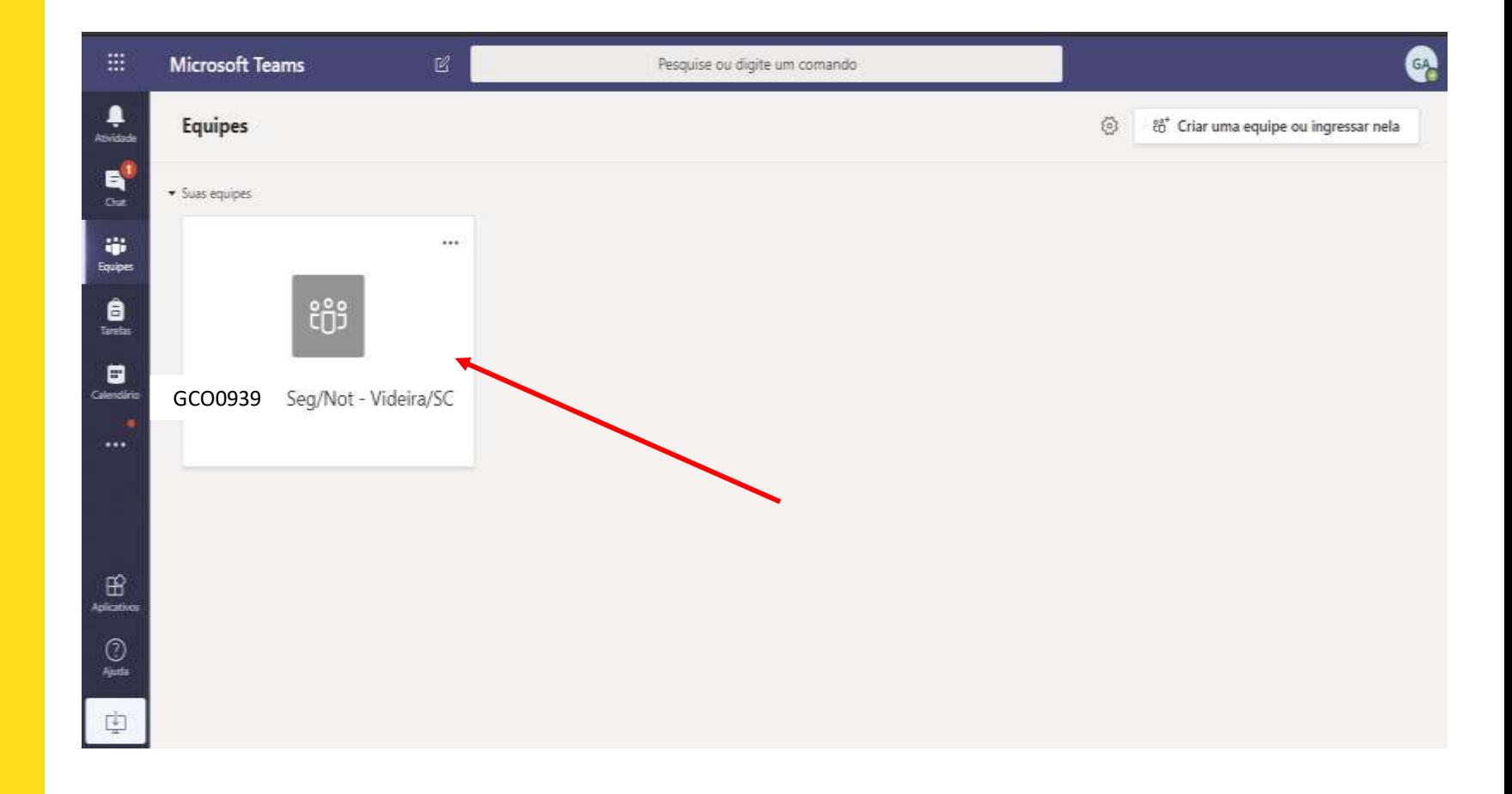

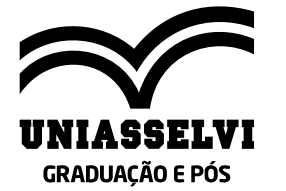

## **Sala virtual - Calendário 5.1**

» Para se conectar com sua **turma e tutor no horário do encontro**, você precisa acessar a opção **Calendário.**

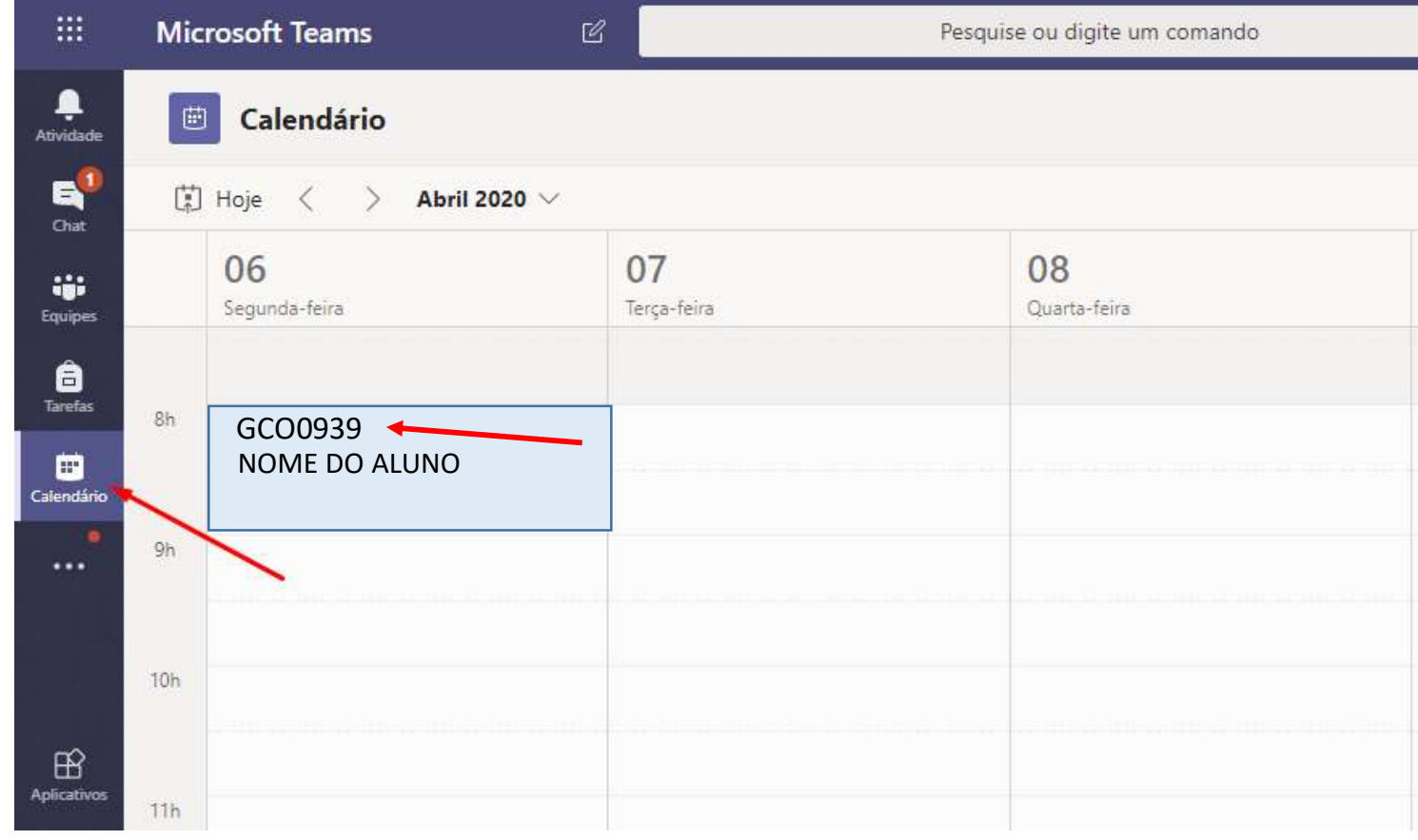

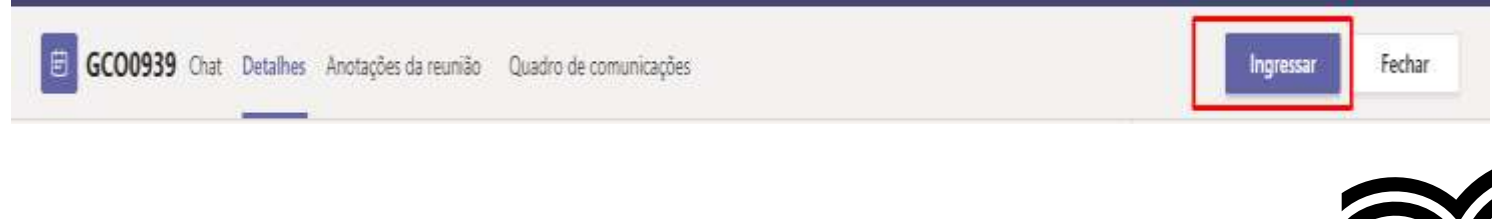

Para ingressar no encontro virtual, clique na sua turma e em seguida clique na opção "**Ingressar**".

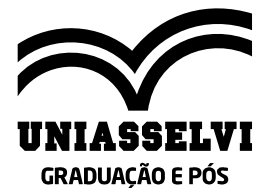

## **Ingressar na aula virtual 6**

» Para ingressar na aula virtual, você precisará clicar também em "**Ingressar agora**". E pronto! Você estará conectado com **seus colegas de turma e seu tutor**.

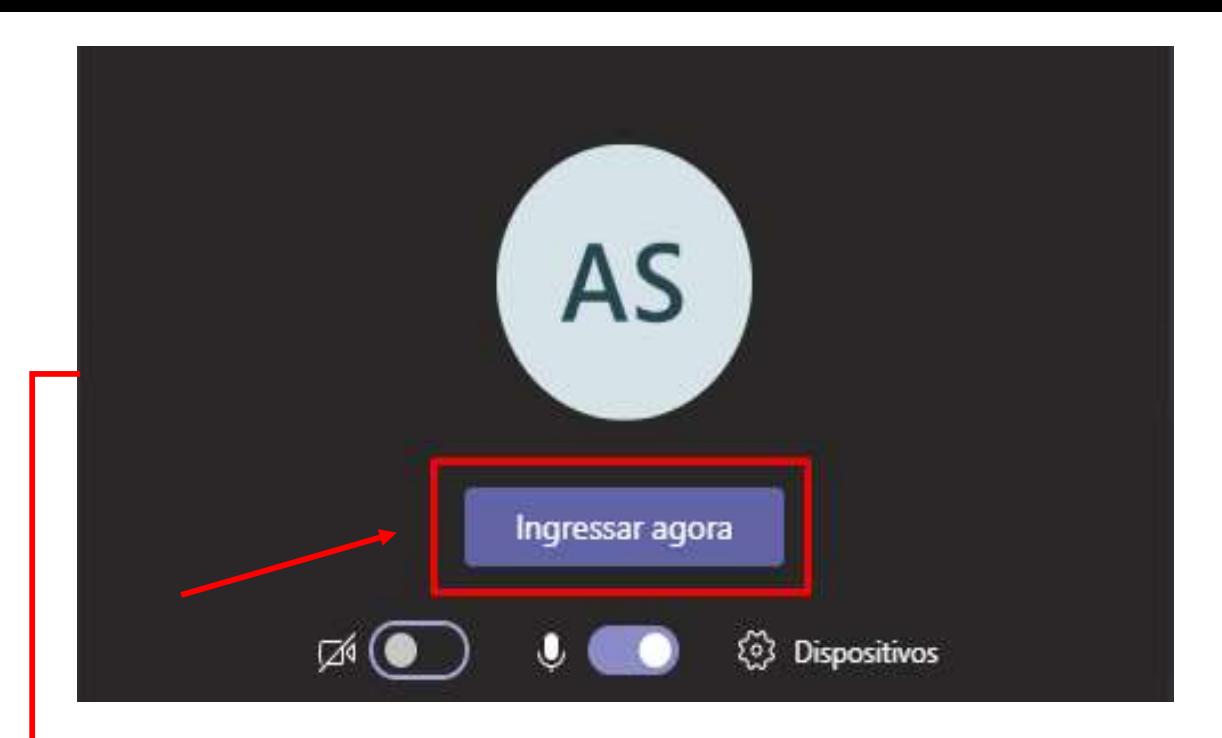

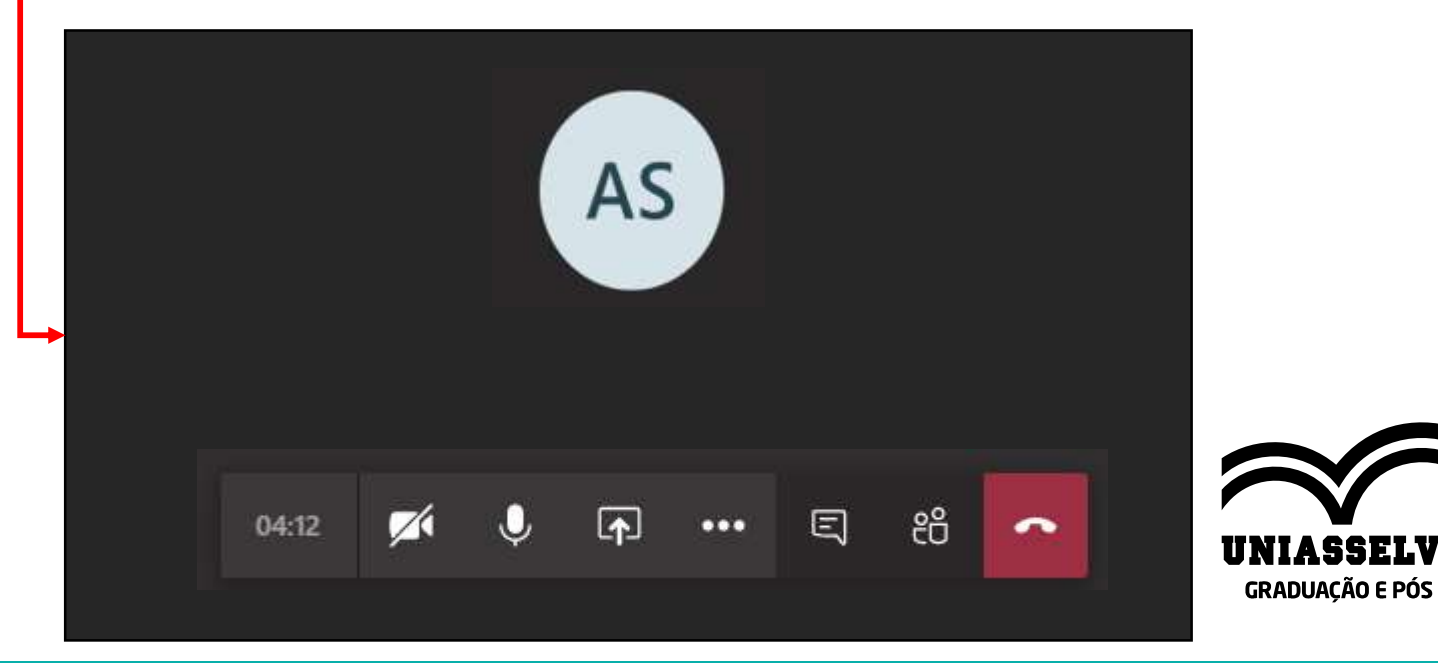

#### **Opções da barra 7**

» Na barra que você verá na **parte inferior da sua tela**, existem algumas opções disponíveis para você interagir melhor durante o **encontro virtual**.

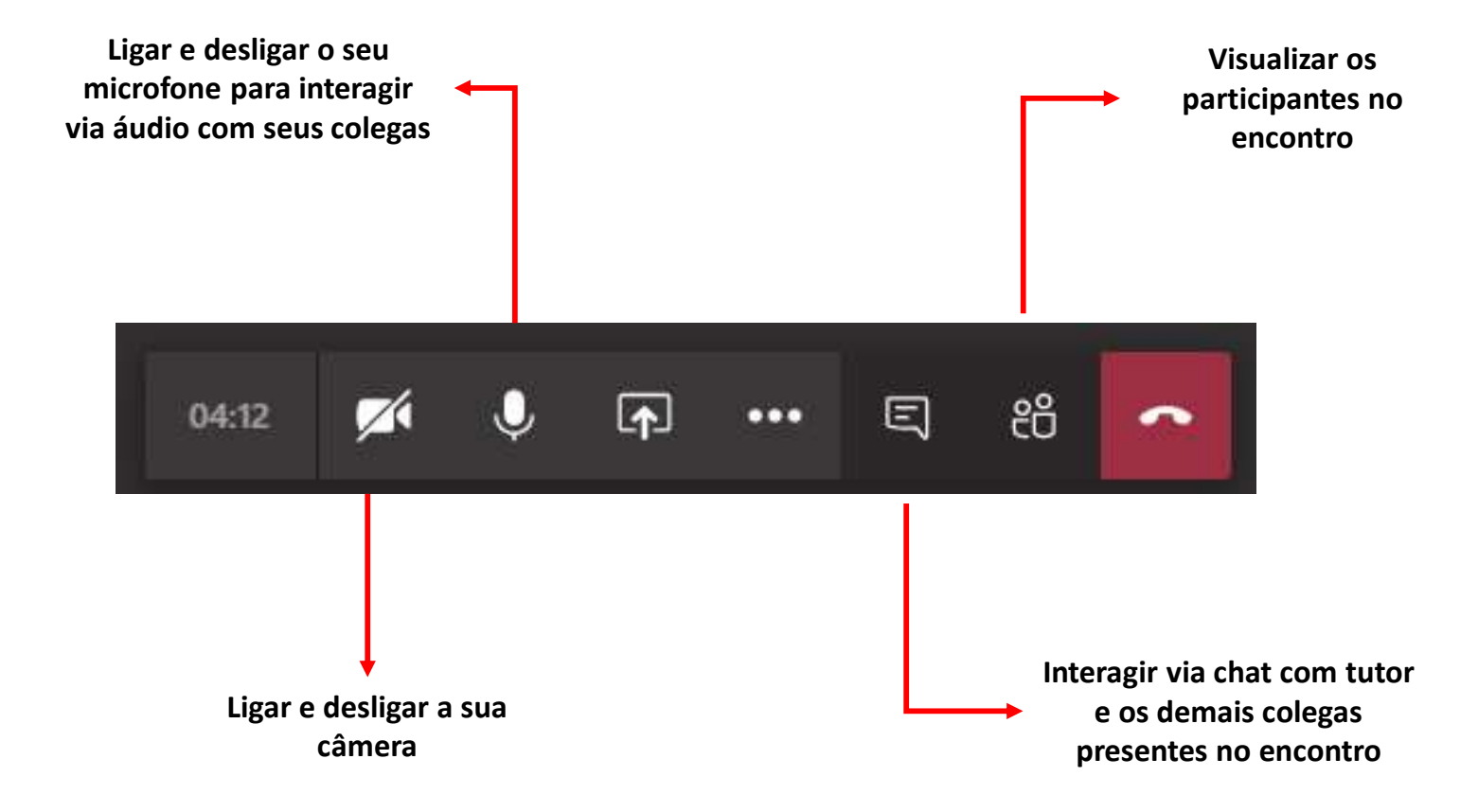

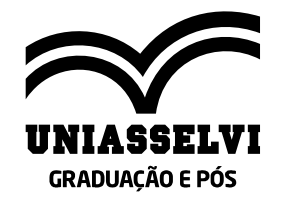

## **Opções da barra – Mais opções 7.1**

» Recomendamos ainda a exploração da função "**MAIS OPÇÕES**", que está em destaque ao lado, pois ela permite **outras possibilidades da ferramenta**.

(2) Mostrar configurações do dispositivo i Mostrar anotações da reunião El Entrar em tela inteira **SEE** Desfocar tela de fundo CC Ativar as legendas ao vivo (visualização, somente em inglês - EUA) ::: Teclado numérico O Iniciar gravação Desativar vídeo de entrada දීරි  $\boldsymbol{\mathsf{F}}$ Ξ Ø, 16:41  $\bullet\bullet\bullet$  $\bullet$ 

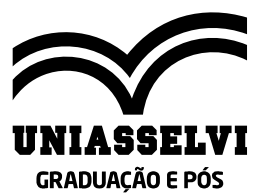

# **Algumas informações importantes**

- » A **participação** no encontro **não é obrigatória.**
- » As aulas **acontecem no mesmo dia e horário** que aconteciam os **encontros presenciais.**
- » **As provas serão realizadas também pelo Ambiente Virtual (AVA)** e ficam liberadas após a data do encontro, com **prazo de 15 dias para realização**.
- » Você pode **acessar** todo conteúdo da sua disciplina na **Trilha de Aprendizagem Interativa,** disponível no seu **AVA** em: **Acadêmico** > **Minhas disciplinas** > **Clicar na Disciplina** > **Trilha de Aprendizagem Interativa**
- » Alguns fatores externos como equipamentos eletrônicos e links de internet podem interferir no acesso a Sala virtual
- » Caso tenha alguma **dúvida** sobre o **processo de encontro virtual,** entre em **contato via protocolo** de atendimento, **disponível no seu AVA** em: **Atendimento** > **Solicitar Atendimento** > **Solicitações Acadêmicas** > **Dúvidas sobre meu encontro virtual.**

## **BONS ESTUDOS!**

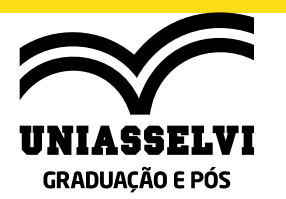

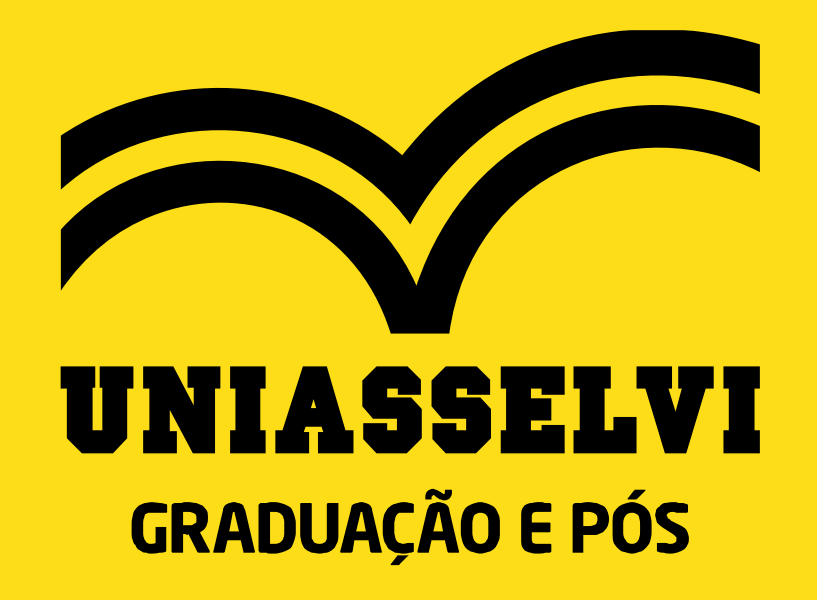